## Free NIST GC-MS Software Lab for Universities:

**Part 3: Library Searches** 

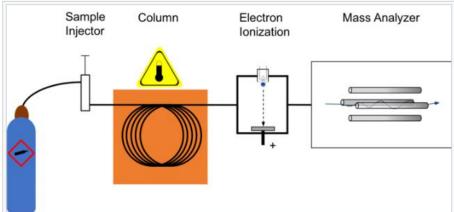

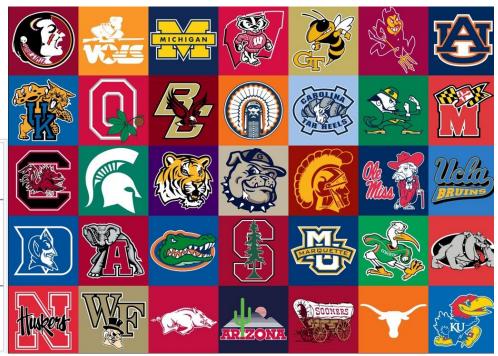

James Little
August 29, 2023
38 years Eastman Chemical Company
7 years Mass Spec Interpretation Services

https://littlemsandsailing.wpcomstaging.com/

#### Free NIST GC-MS Software Lab for Universities

Part 1: Very Basic Theory of GCMS Analyses

Part 2: Installation of Software

Part 3: Library Searches

Part 4: Processing GCMS Data with AMDIS

Part 5: Understanding El Fragmentation with MS Interpreter

Part 6: Structure Searches with Input from ChemSketch

Part 7: Creating a User Library

Part 8: Advanced Processing with NIST Software

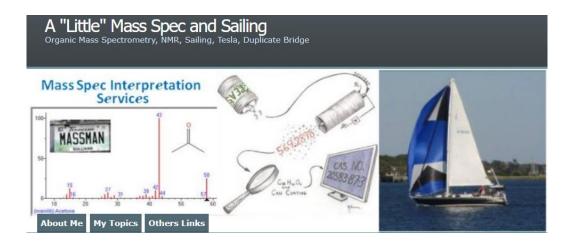

**Link to Training Website** 

#### Basic Search, Just Select Spectra of Interest and Press Go Button

Select Go to search to search spectrum, or right click on entry in search list, or double left click quickly on entry search list

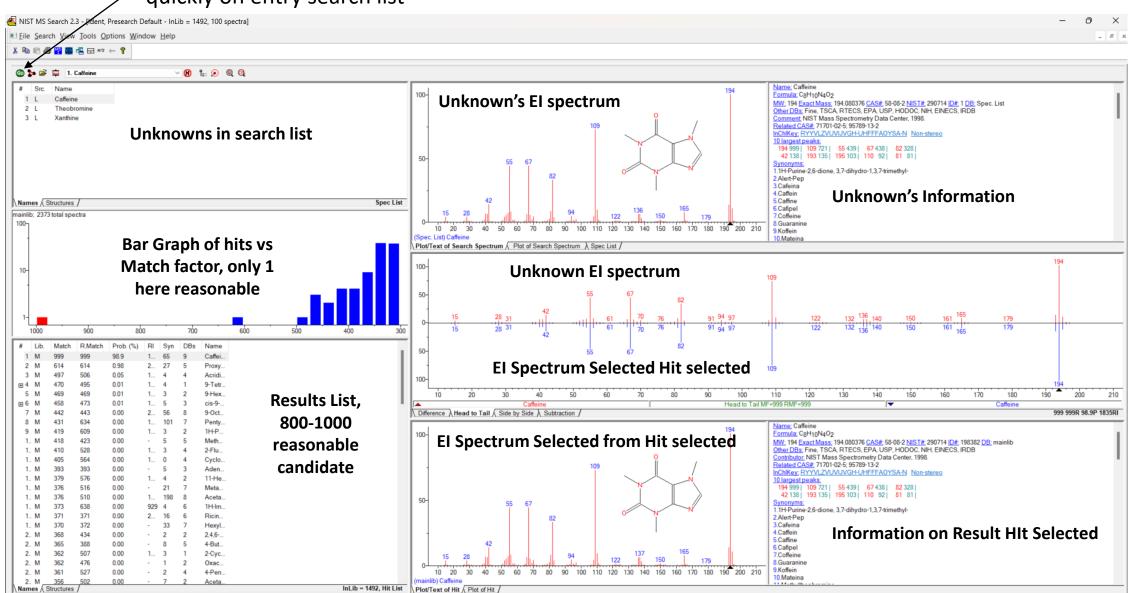

#### Change Between by Left Click and select, or scroll with mouse, or use up and down keys on keyboard

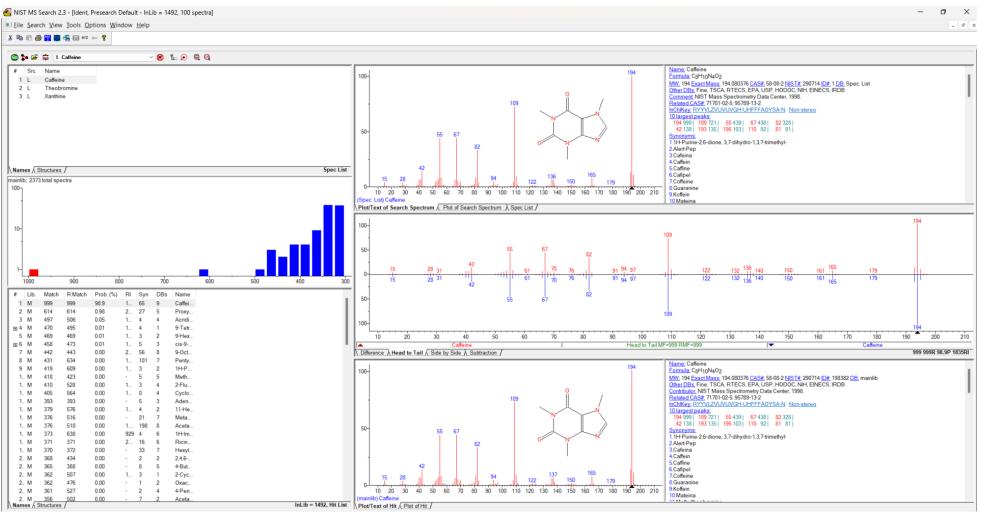

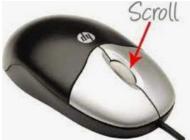

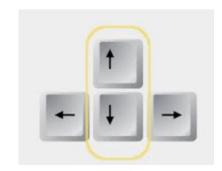

#### **Help Files for NIST Search**

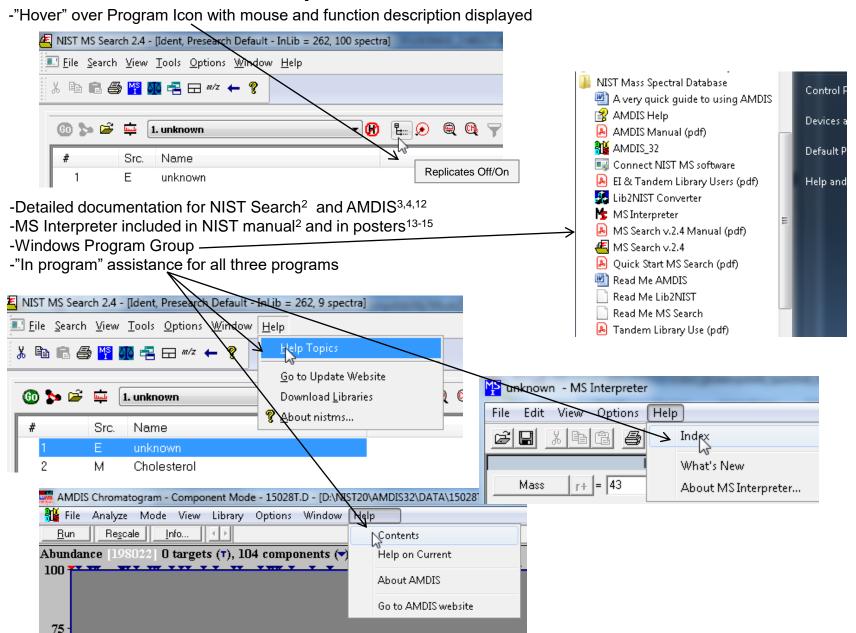

#### **NIST Software in General is "Windows Compliant"**

- -left click (LMB) to select an item, double LMB on that item to perform operation
- -right click (RMB) in area or item to see operations that can be performed or to change properties of window
- -LMB on first item and last item to select group while holding shift key
- -LMB to select/deselect individual items while holding Ctrl button
- -use up and down arrows on keyboard to step between entries
- -some NIST windows such as librarian have no delete button to delete ions, *must* use delete key on keyboard!
- -control a (select all), control x (delete selected), control c (copy); control v (paste)
- -control k copies entries into windows in tab-separated text format, e.g., paste into Excel
- -F1 MS Search help
  -F9 send spectrum to MS Interpreter
  -LMB and zoom mass spectral windows, RMB then LMB to zoom out

**Tip 3: LMB** and **drag** to rearrange order of column headers

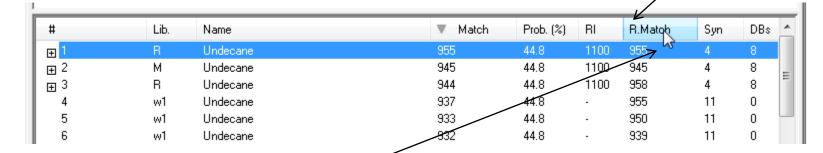

- -LMB on column of interest
- -Can sort in lower value first or higher
- -Will show use in mixtures in example later in presentation

Tip 1: When reviewing search results, use up and down arrows on keyboard to quickly step through results!

Tip 2: When viewing structures in MS Interpreter, use left and right arrows on keyboard to quickly review results!

#### **Customizing the Windows**

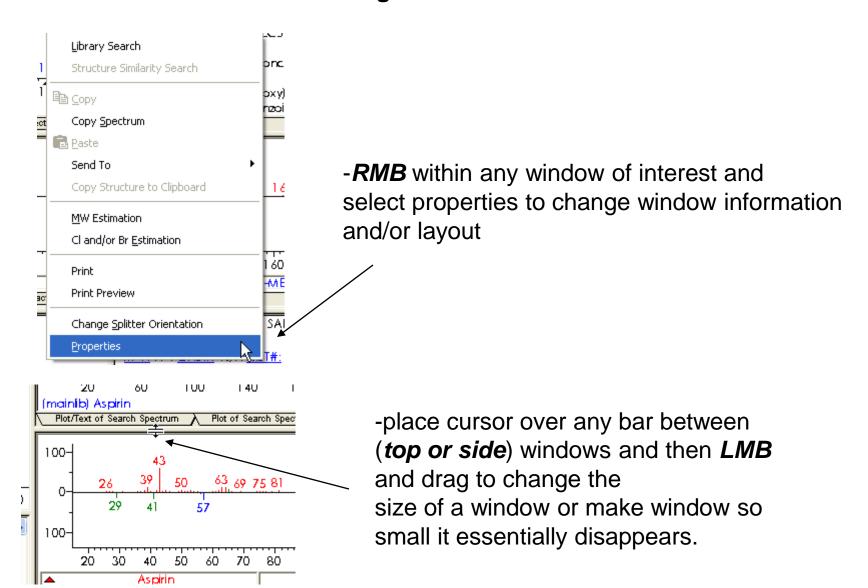

### **Customizing the Windows (continued)**

-RMB in display windows then LMB to "Change Splitter Orientation"

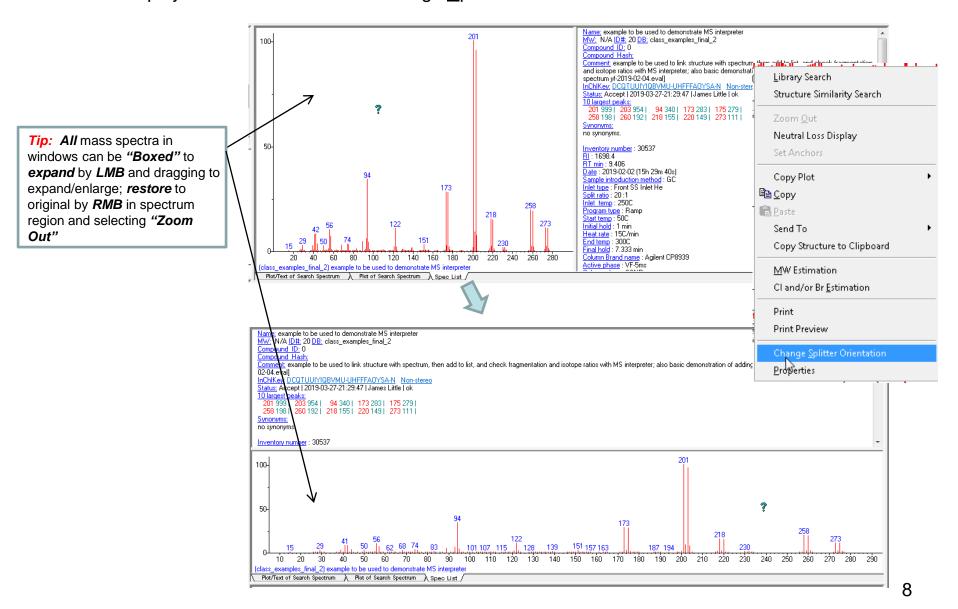

# Tour of NIST Search Program (Top Links)

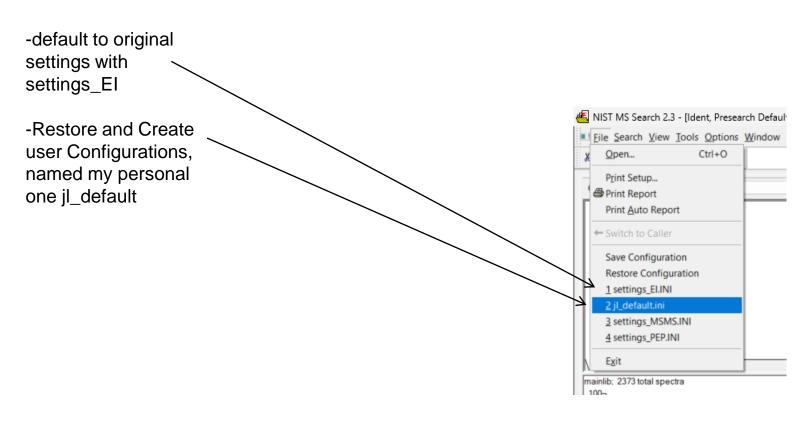